**●「近大UNIPA」のご利用に際して**

- **・「近大UNIPA」は、保護者の皆様と本学の教職員が連携して、学生の学習や大学生活をサポート するためのシステムです。**
- **・ご利用には、ユーザーIDとパスワードが必要です。学生本人と大学に登録されている保証人1名 のみが「近大UNIPA」の利用が可能であり、既にお渡ししているユーザIDとパスワードを ご利用ください。**

**※学生は本人用のユーザIDとパスワードで「近大UNIPA」および「学費振込用WEB サイト」を利用できます。**

**・大学院生につきましては、学生本人のみが「近大UNIPA」の利用が可能です。学生本人と 連絡をお取りいただき、後記のいずれかの方法で期限内に振込手続を行ってください。**

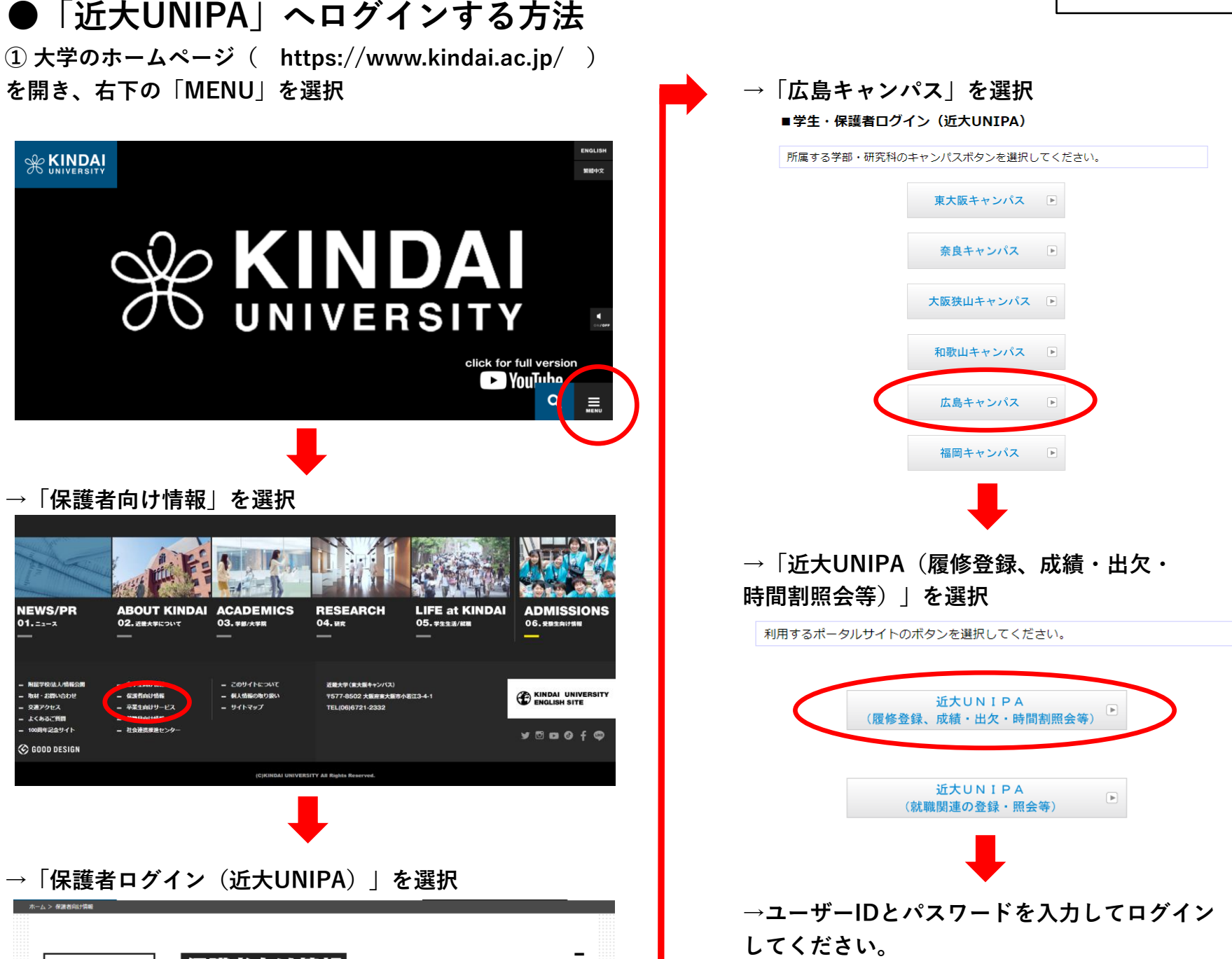

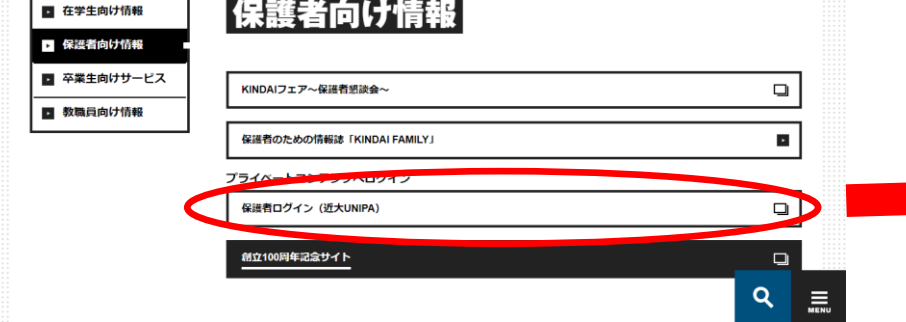

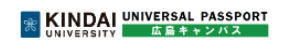

# **「学費振込用WEBサイト」ご利用方法**

※スマートフォンからは こちらのQRコードをご使

用ください。

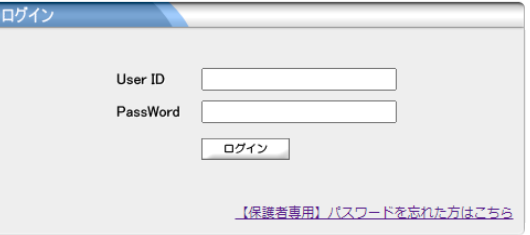

(ユーザーID・パスワードの 入力画面下方の「スマート フォンのログインはこちら」か らもご使用できます。

## **【ご利用いただく前にご確認ください】**

**●学費振込用WEBサイトへログイン※「学費振込」ボタンは、納入開始日から表示されます。**

### **【保護者向けUNIPA】 【学生向けUNIPA】**

**①近大UNIPAにログインし、 ①近大UNIPAにログインし、**

「学費振込」ボタンを選択してください。 │「個人情報」→「学費振込」ボタンを選択してください。

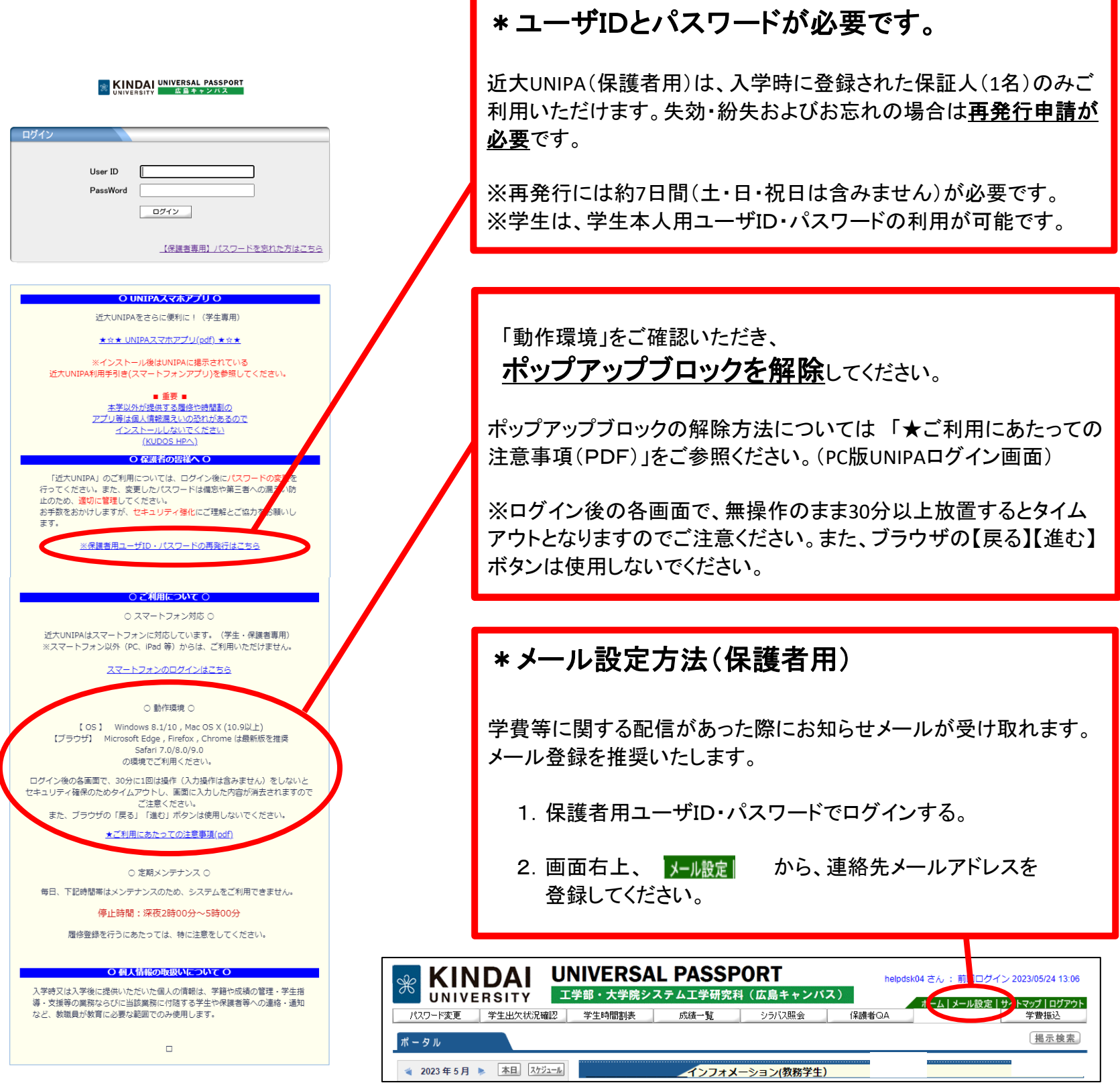

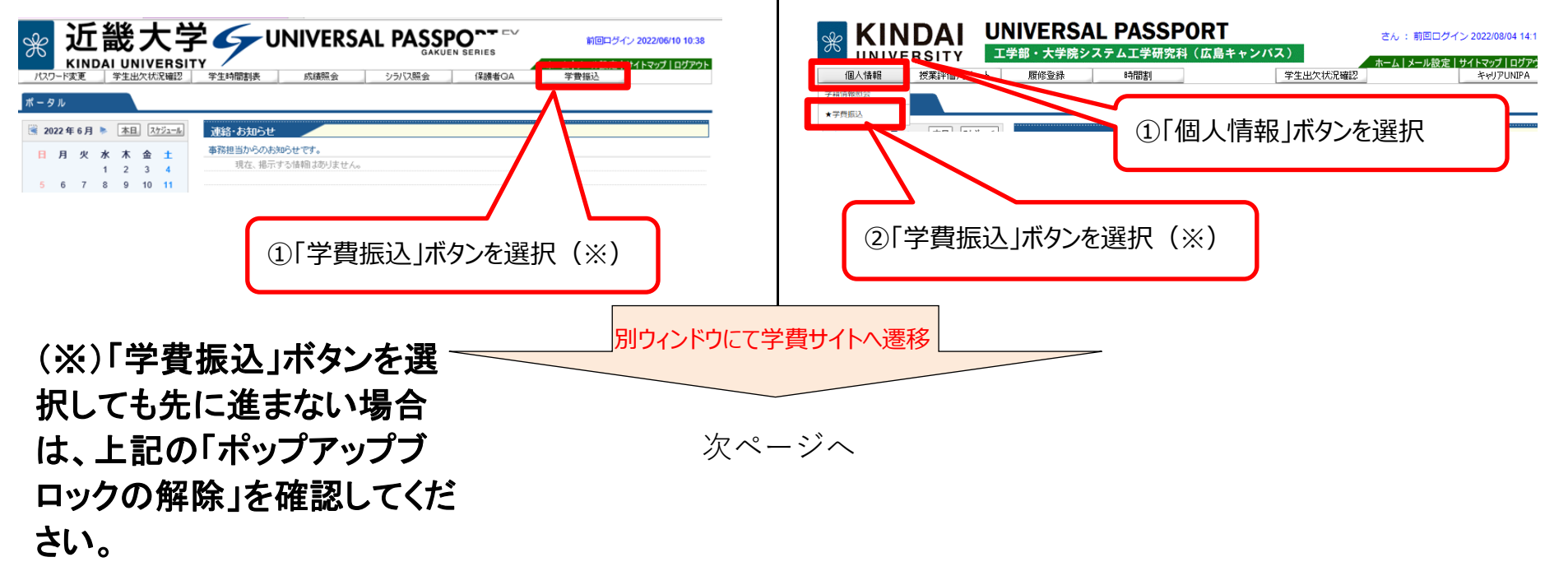

**②学費振込用WEBサイトに移動し、「ご利用にあたっての注意事項」をご確認ください。**

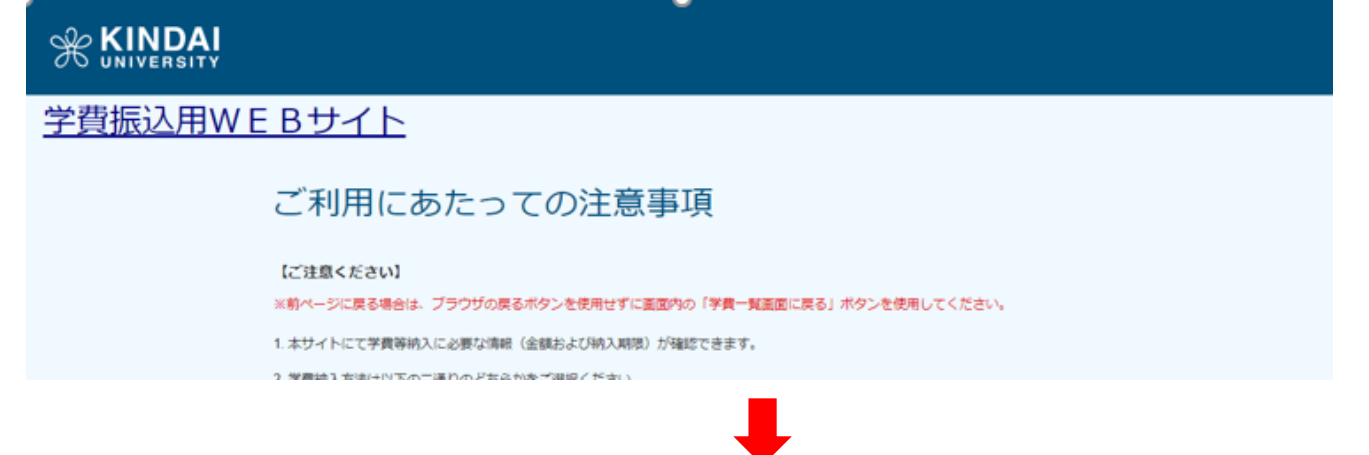

**③問題なければ、「上記の注意事項に同意する」にチェックし、学費一覧画面に進んでください。**

**④学費一覧画面で、「ペイジー振込」か「学費ダウンロード」を選択します。**

### **操作①【ペイジー振込の場合】**

※ペイジー振込を選択した場合は当該期の学費内訳が表示されません。

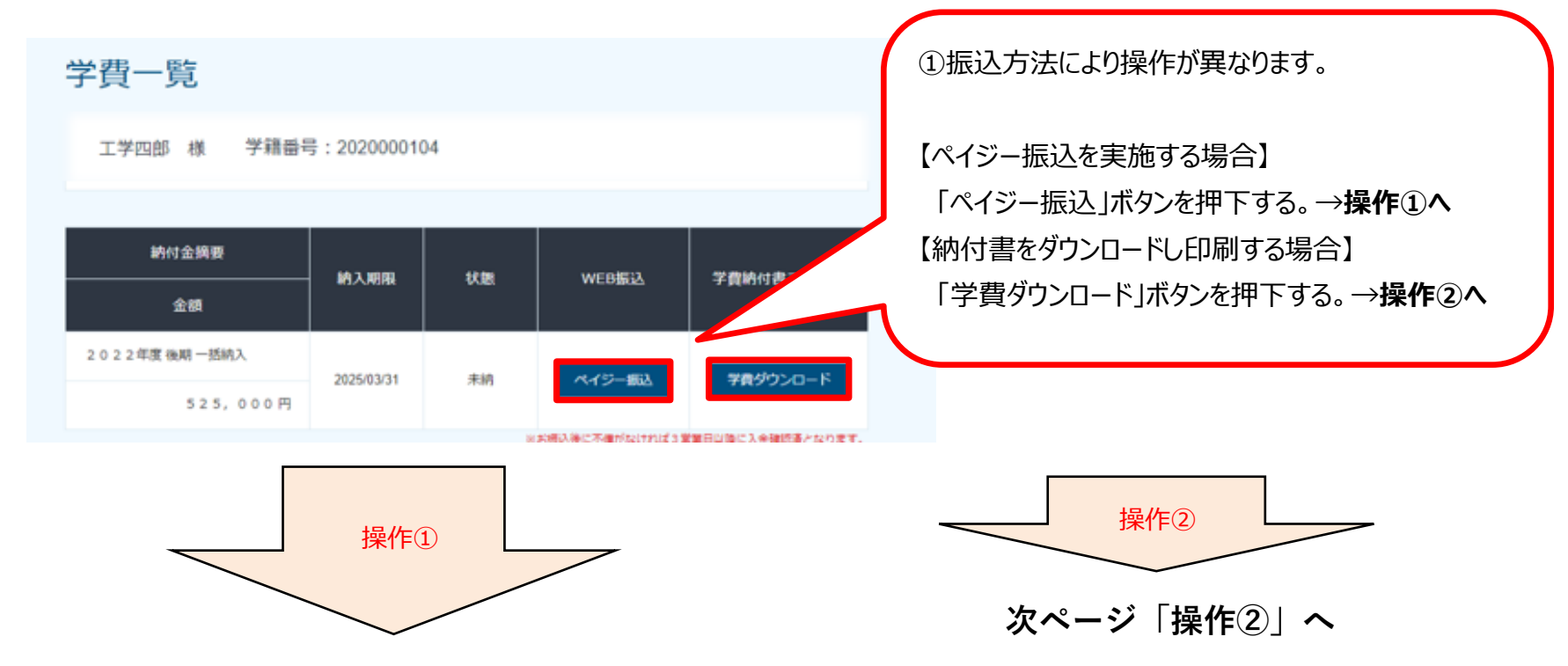

学費内訳が必要な場合は、振込前にあらかじめ操作②から「学費納付書ファイル(PDF)」をダウンロードしてください。

**EXINDAI** 

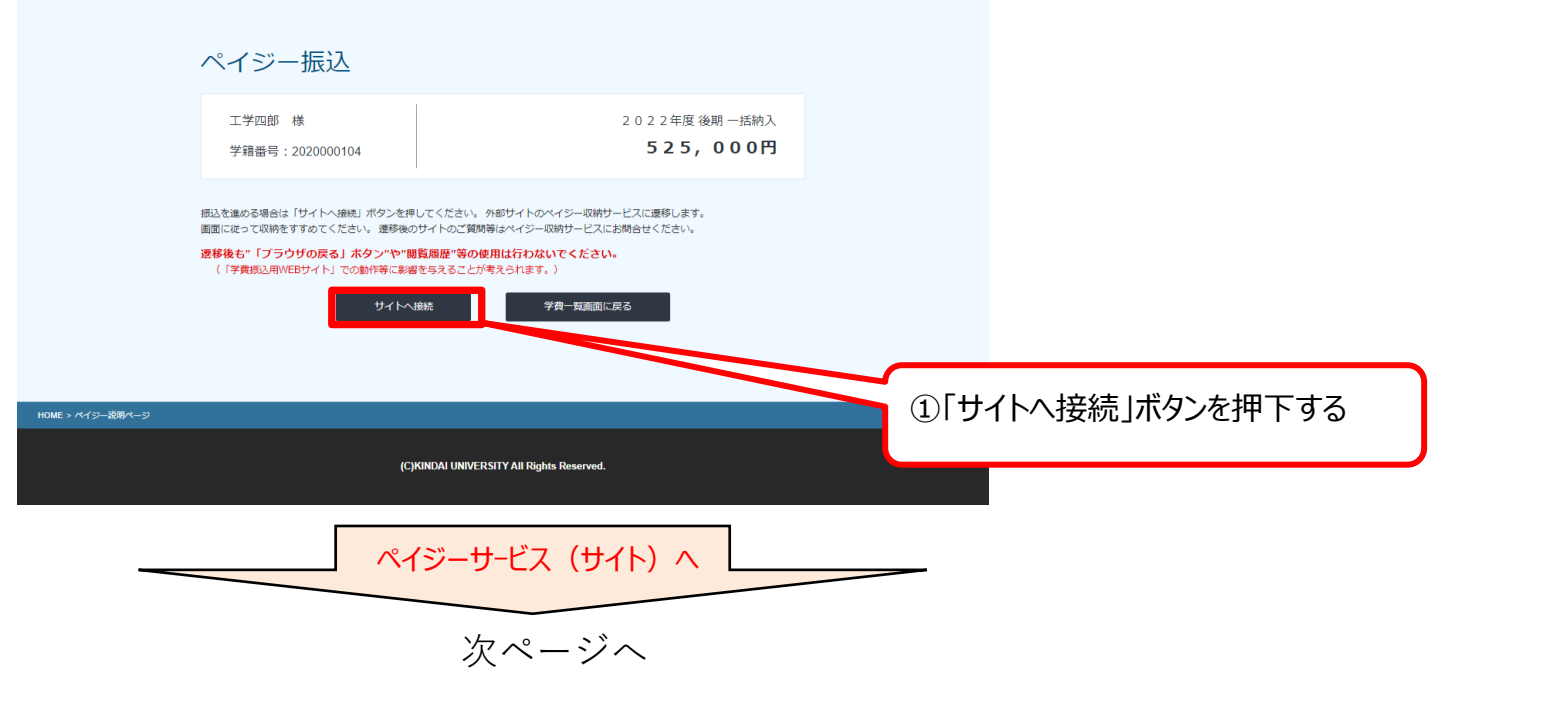

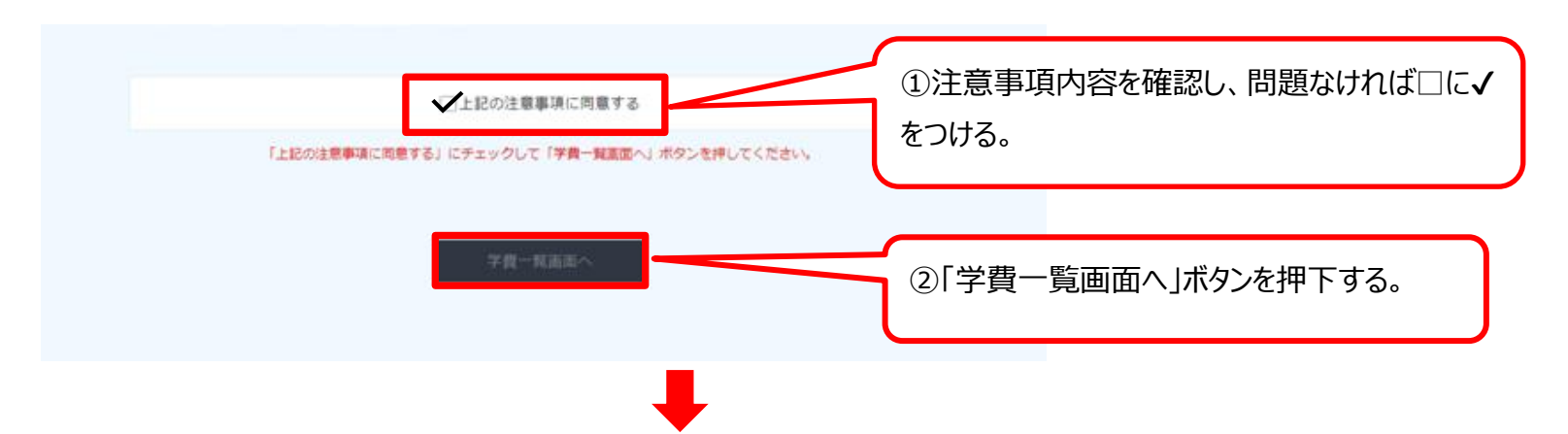

# **操作②【学費納付書ダウンロードの場合】**

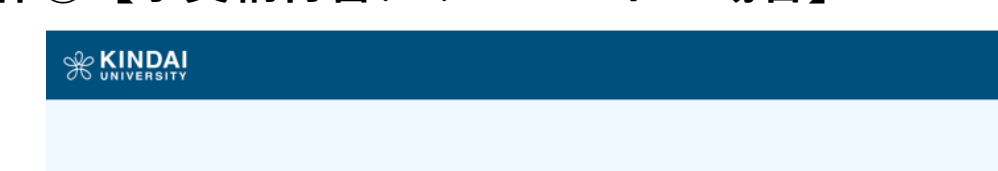

**ダウンロードした学費納付書PDFをA4で印刷し、 金融機関窓口に持参し、振込を完了してください。**

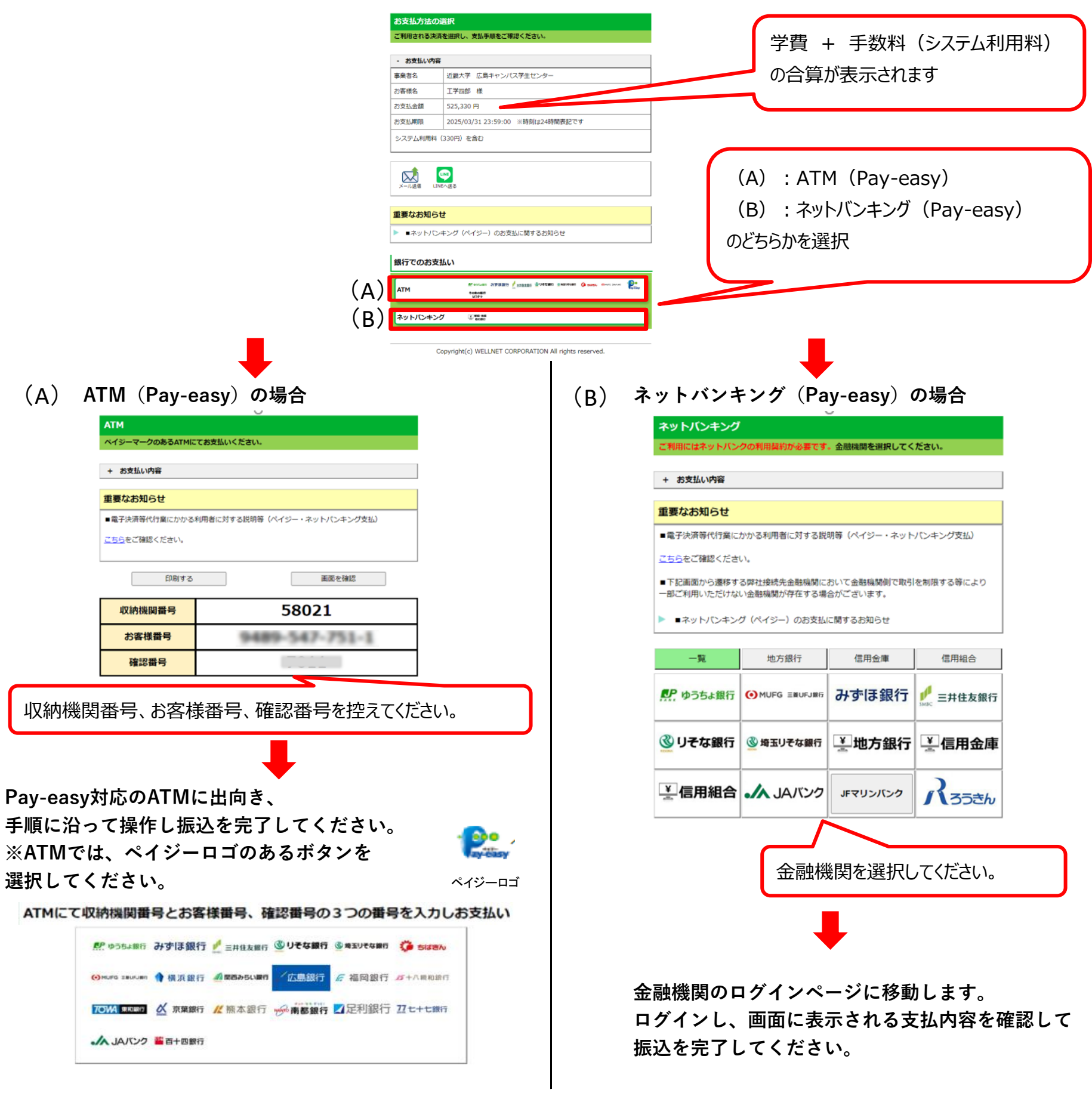

**※学生は学内のプリンターを利用できます。 ※ATM等で振込される場合は、振込人名を必ず 学籍番号+学生氏名 にしてください。(例:2210010001コウガクシロウ)**

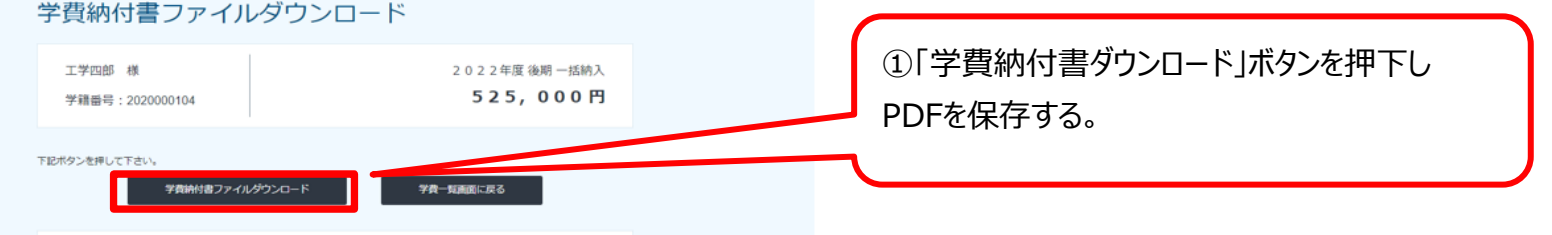

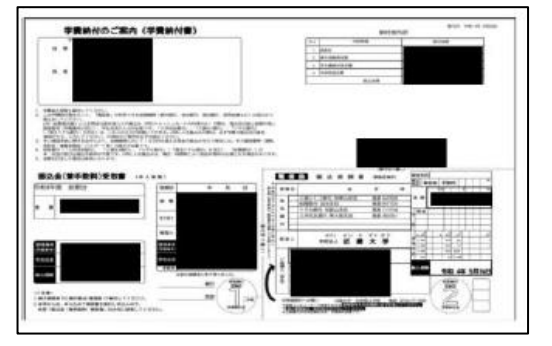